#### **0. Zorg dat je de beschikking hebt over de volgende gegevens:**

- Het relatienummer en de inlogcode (stap 2)
- Informatie over de overname (stap 5)
	- o ISBN/ISSN nummer
	- o Titel van de publicatie waaruit wordt overgenomen
	- o Naam van uitgever
	- o Soort publicatie: Boek, Tijdschrift, Overig
	- o Jaar van uitgave
	- o Het werk is uit de handel: Ja of Nee
	- o Totaal aantal pagina's van de publicatie waaruit overgenomen worden
	- o Aantal woorden
	- o Aantal foto's/illustraties
	- o Aantal grafieken/tabellen
	- o Paginanummers overname
- Algemene gegevens (stap6)
	- o Oplage (aantal personen dat toegang krijgt tot de overname)
	- o Kostenplaats (facturatie op opleidingsniveau)
	- o Publicatiedatum (datum waarop de overname toegankelijk wordt gemaakt)
	- $\circ$  E-mailadres(sen) aanvrager(s) (aanvrager = docent)
- **1. Ga naar de website: <https://www.stichting-uvo.nl/>**
- **2. Log in op de Web portal van Stichting UvO met het verkregen relatienummer (Begint altijd met de letters UV en twee nullen en daarna volgen 6 cijfers) en deinlogcode (4-cijferig).**

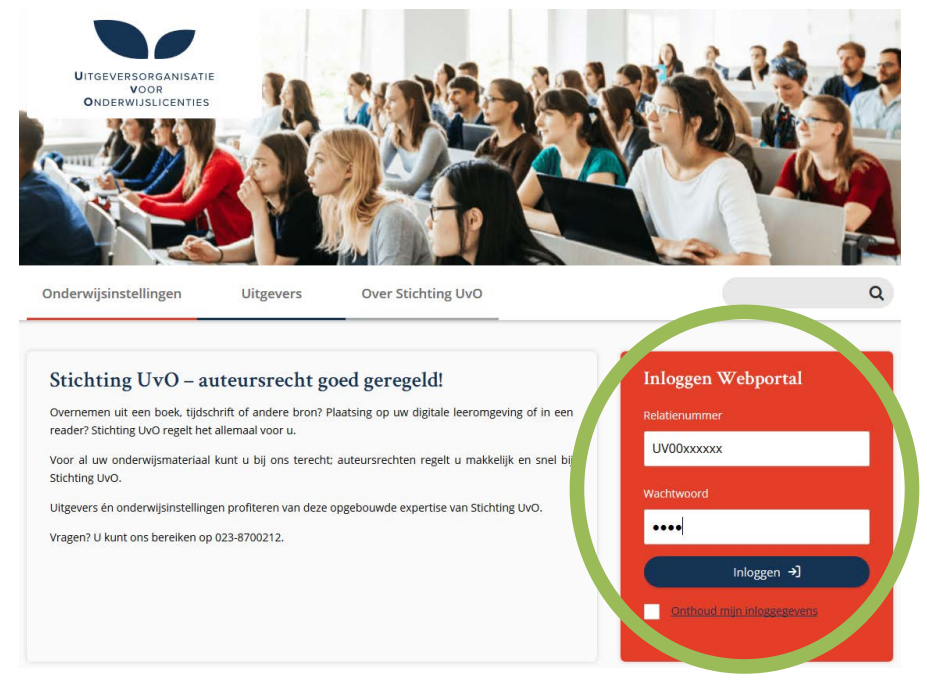

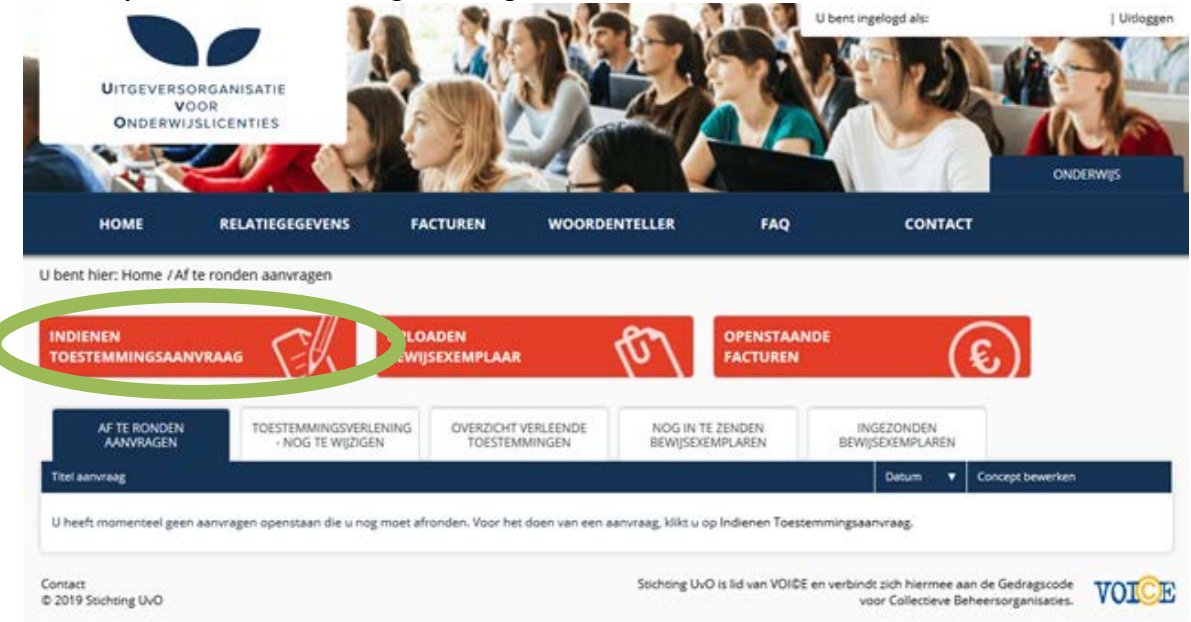

**3. Klik op 'Indienen toestemmingsaanvraag' om een overname te melden.**

**4. Kies nu uit de opties 'losse overname' of 'bundeling'** (wanneer er op het vraagteken wordt geklikt, verschijnt er een heldere uitleg bij de betreffende optie)**. Klik daarna door naar 'Overnames toevoegen > Stap 2 '.**

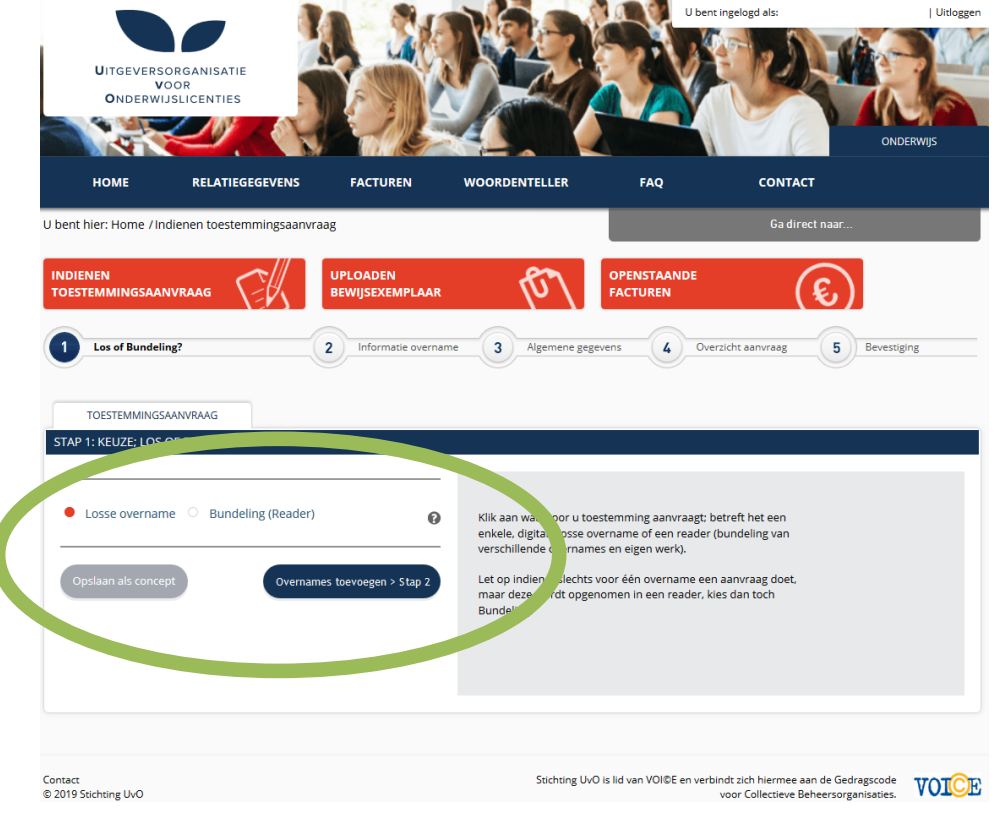

### **5. Vul 'informatie overname' volledig in en klik onderaan om door te gaan naar 'Algemene**

**gegevens > Stap 3'.** Hier geldt weer: door op het vraagteken te klikken, verschijnt er een heldere uitleg over wat dient te worden ingevuld.

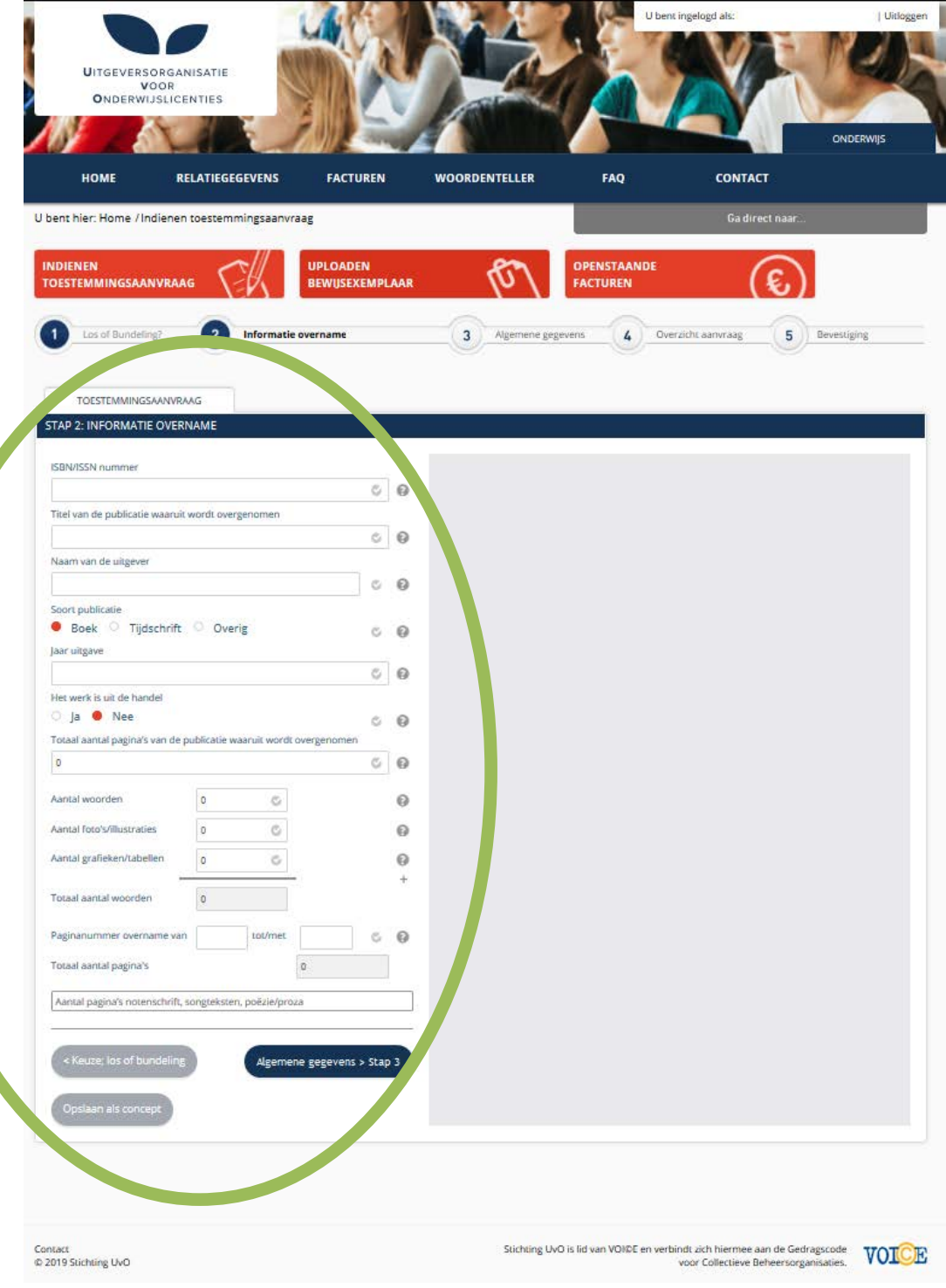

#### **6. Wanneer 'informatie overname' is afgerond, kunt u door naar 'algemene gegevens'. Hier dient u de overige informatie in te vullen om door te kunnengaan naar 'Overzicht > Stap 4'.**

Let op: vul het veld 'E-mailadres aanvrager' in (aanvrager = docent), i.v.m. registratie/facturatie van overnames op opleidingsniveau.

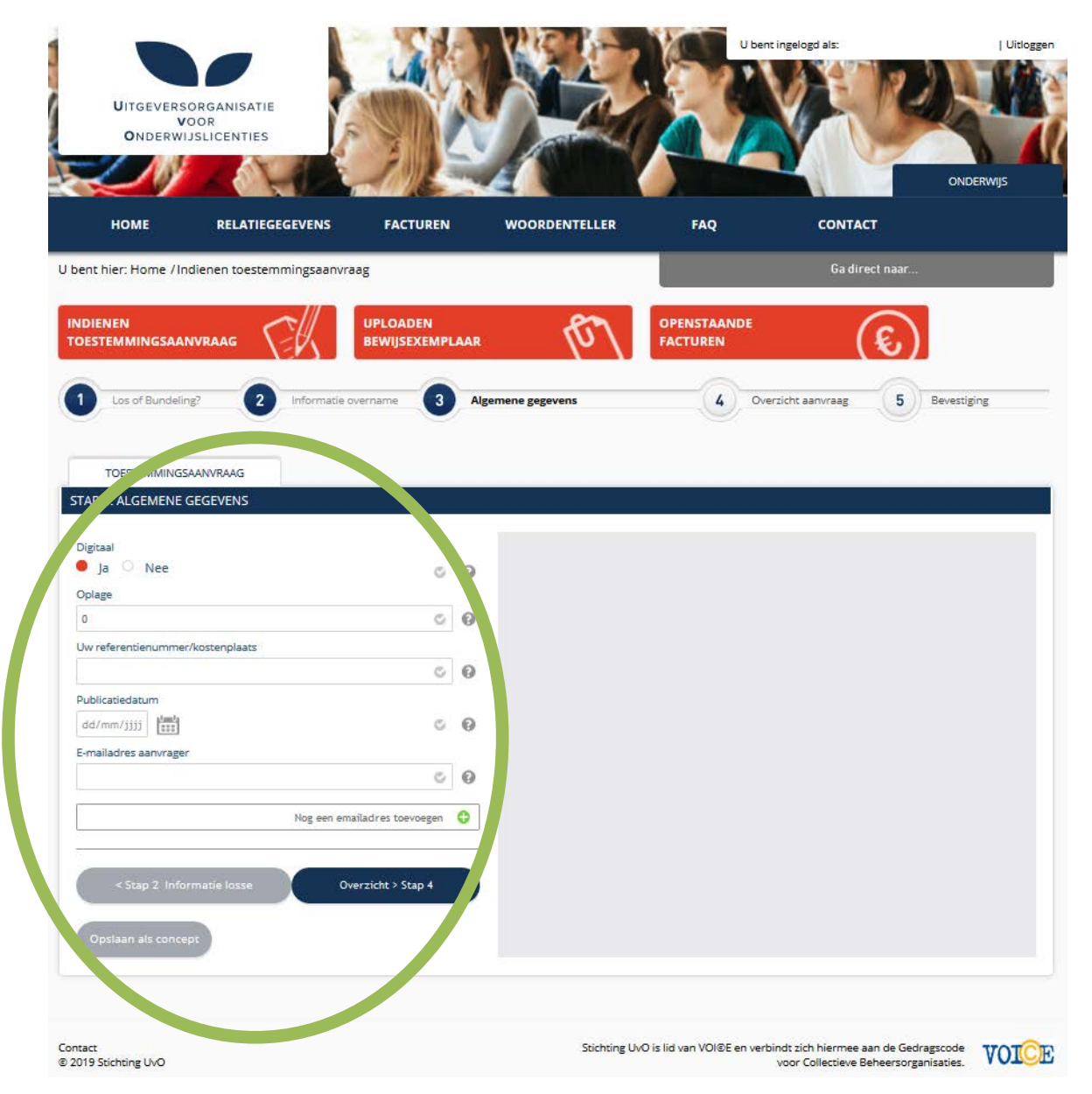

# Stappenplan: Het doen van meldingen van lange overnames bij Stichting UvO

Hogeschoolbibliotheek versie 3.0 Januari 2021

**7. Wanneer het voorgaande volledig is ingevuld, wordt er een overzicht van de aanvraag gegeven.**

**In dit overzicht vind je bij Berekening aanvraag de kosten.** 

**Controleer dit overzicht goed voordat u onderaan de pagina doorklikt op 'Aanvraag verzenden'.**

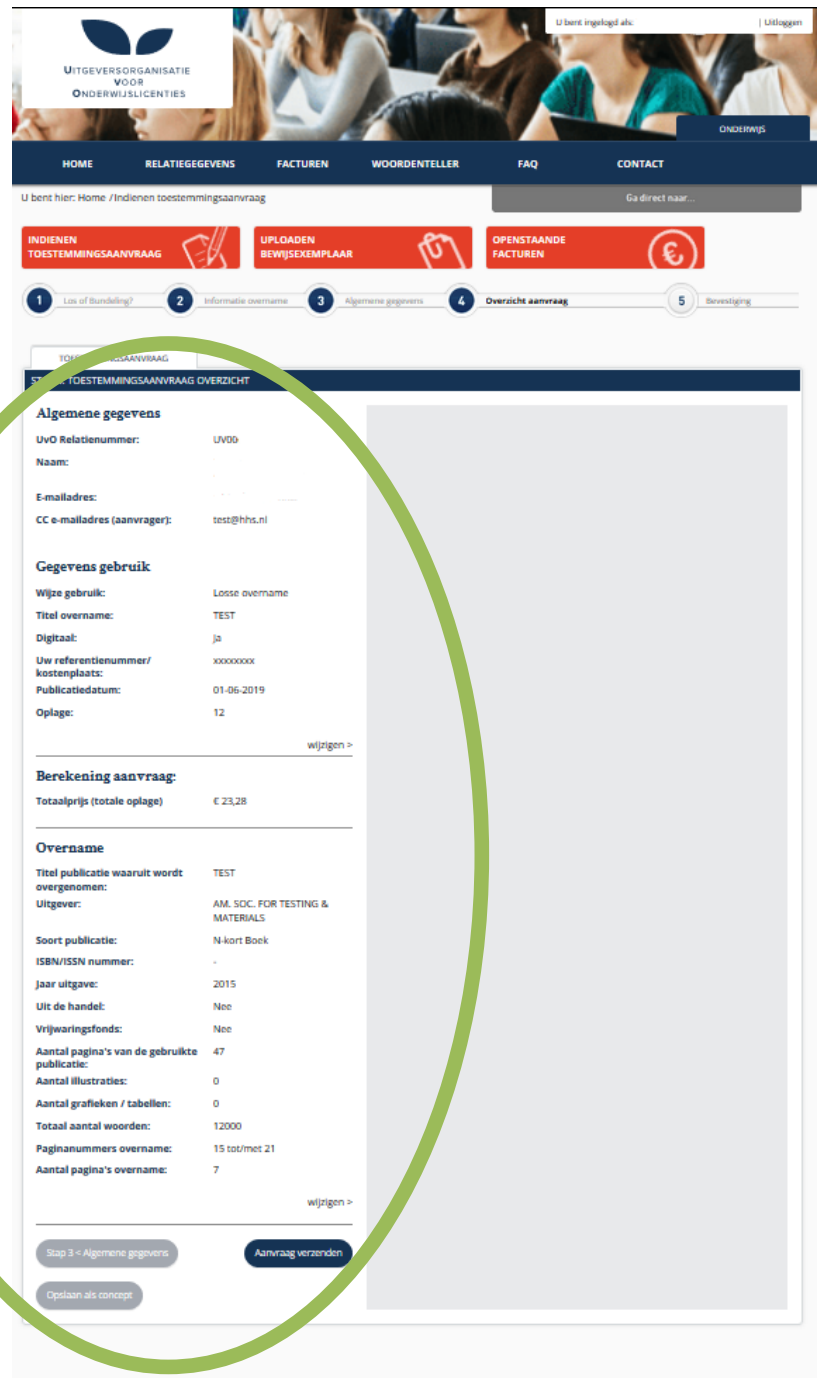

**8. Je kunt de aanvraag ook Opslaan als concept. De aanvraag komt dan te staan onder Af te ronden aanvragen. Daar kun je hem opnieuw Openen om hem alsnog te verzenden. Of je kunt hem Annuleren.** 

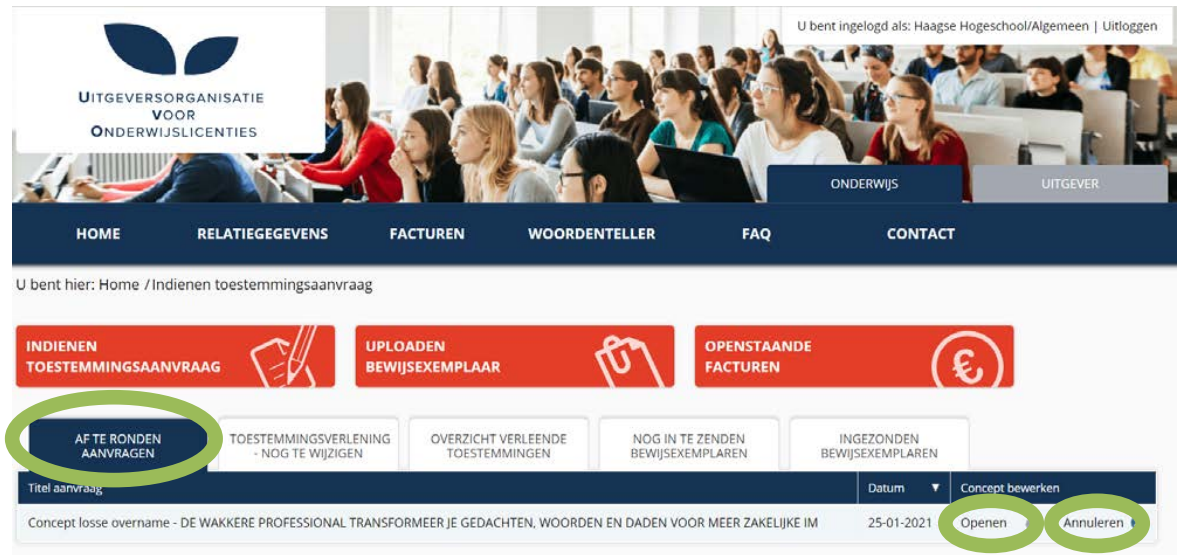

#### **9. Wanneer u de toestemmingsaanvraag heeft bevestigd, wordt dit verzonden naar StichtingUvO.**

Via de knop 'uploaden bewijsexemplaar' kunt u nieuwe bewijzen voor de opname uploaden en al eerder geüploade bewijsexemplaren inzien.

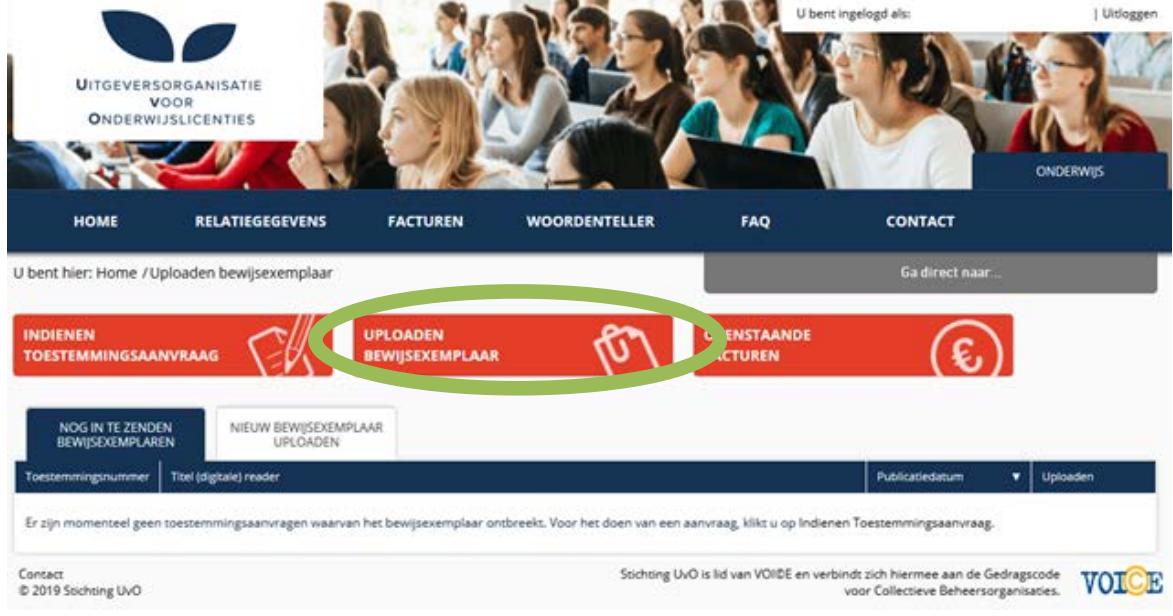

# Stappenplan: Het doen van meldingen van lange overnames bij Stichting UvO

Hogeschoolbibliotheek versie 3.0 Januari 2021

Wanneer een nieuw bewijsexemplaar dient te worden geüpload, krijgt u onderstaand scherm te zien. Wanneer u alle stappen invult en op 'Verzenden' klikt, wordt dit bewijsexemplaar naar Stichting UvO verzonden.

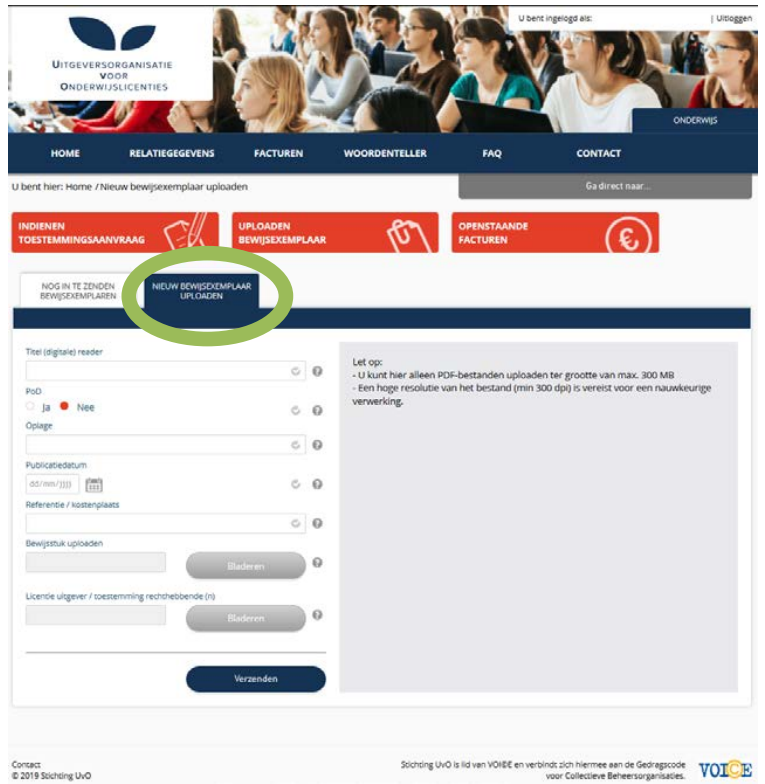

**10. Na het indienen van een verzoek tot overname wordt bij goedkeuring door UvO een factuur door hen opgesteld voor de billijke vergoeding. Facturen worden op Faculteitsniveau opgesteld en aangeboden.**

Deze facturen kunnen via de Web portal worden ingezien via de knop 'Openstaande facturen'.

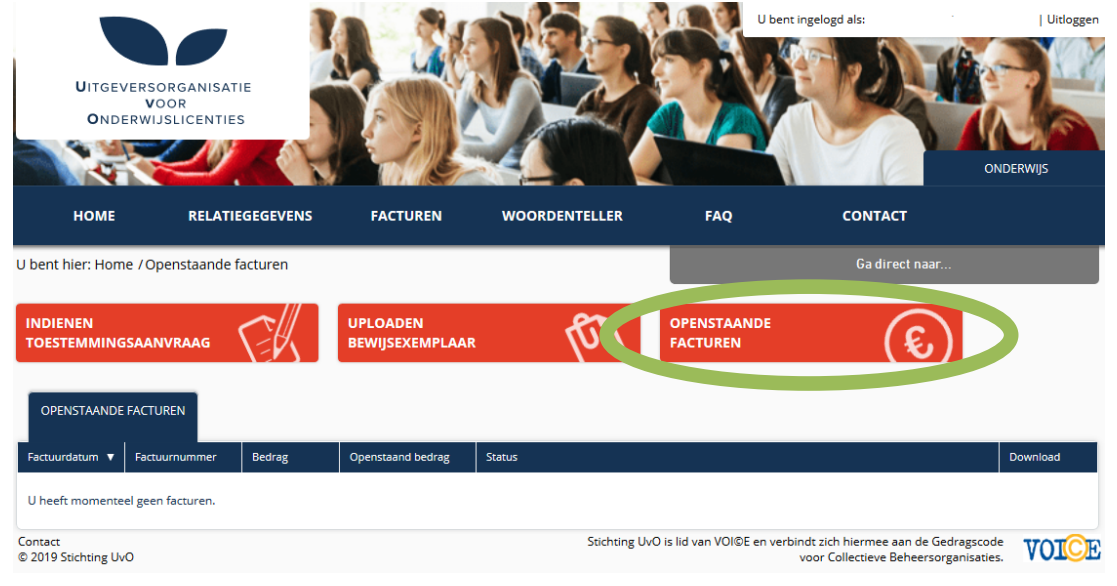

**11. Via de knop 'Home' bovenaan, kunt u de overzichten van de aanvragen, verleende toestemmingen en bewijsexemplaren inzien.**

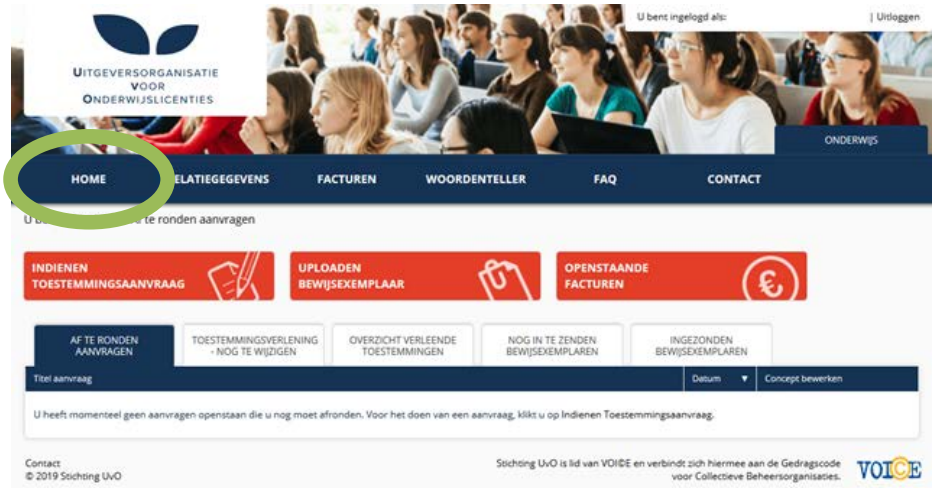

 **Bovenaan kunt u klikken op 'FAQ', hier worden de meest gestelde vragen beantwoord. Onder het kopje 'Toestemming' vindt u antwoord op uw vragen over het doen van een toestemmingsaanvraag.**

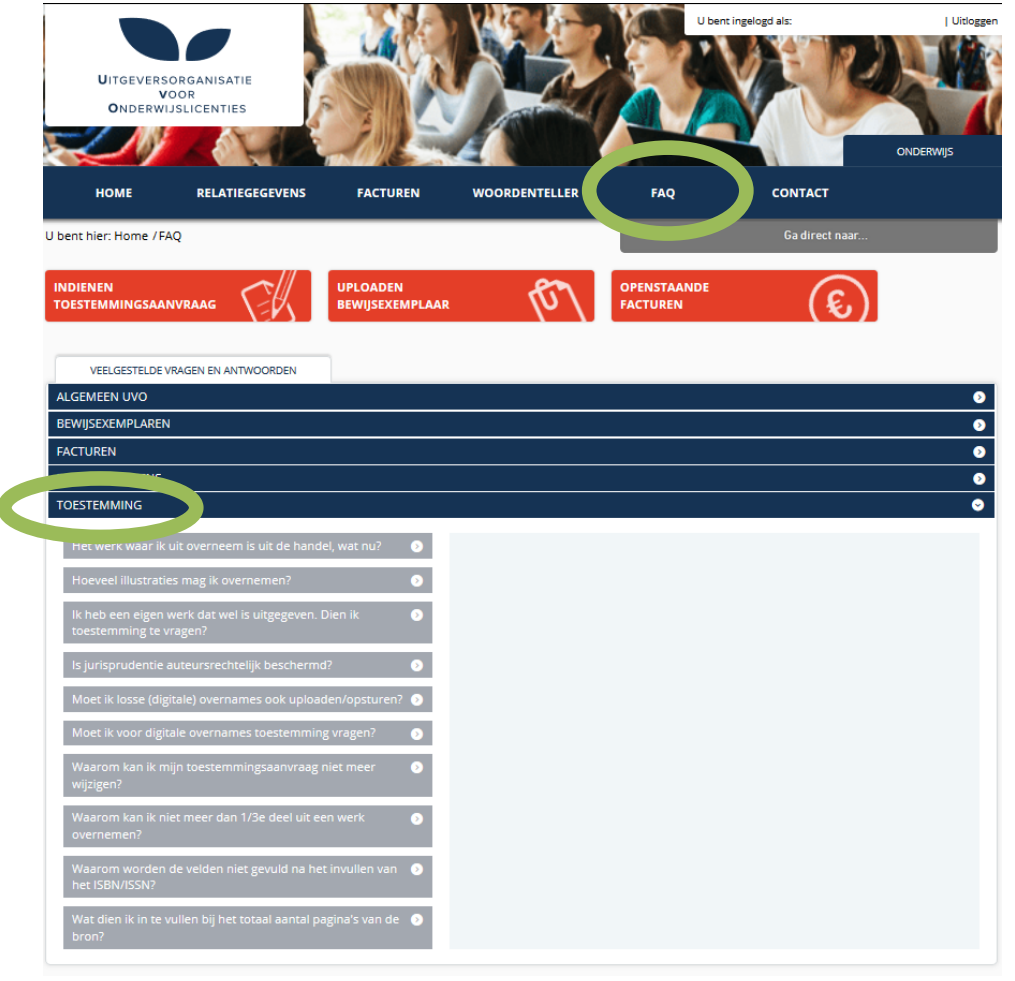